### **DECISION ANALYTICS & INFORMATION MANAGEMENT**

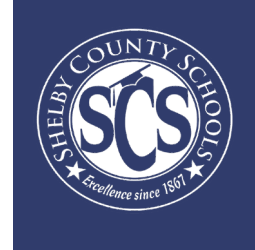

# **STUDENT GRADES IN POWER BI**

Looking to drive instructional decisions based on your school's grades data? Want to become a pro at using your Power BI dashhboards? Then you have come to the right place!

This guide aims to walk Shelby County school administrative teams through the grades data available in Power BI and even gives some tips and tricks on how to be a Power BI power user.

Logging into Power BI is as easy as logging into your SCS email account. Just look for the waffle in your Office 365 account and select Power BI from your Apps Menu and start exploring the data you have available. If you need more help getting to Power BI, click this link for an extensive walkthrough.

If you have more question or need support, contact our helpdesk at DAIM@scsk12.org. Our teams prides itself on responsiveness and customer service!

**WWW.SCSK12.ORG/DAIM/STEPSHEETS**

# **Pathways to Grades in Power BI**

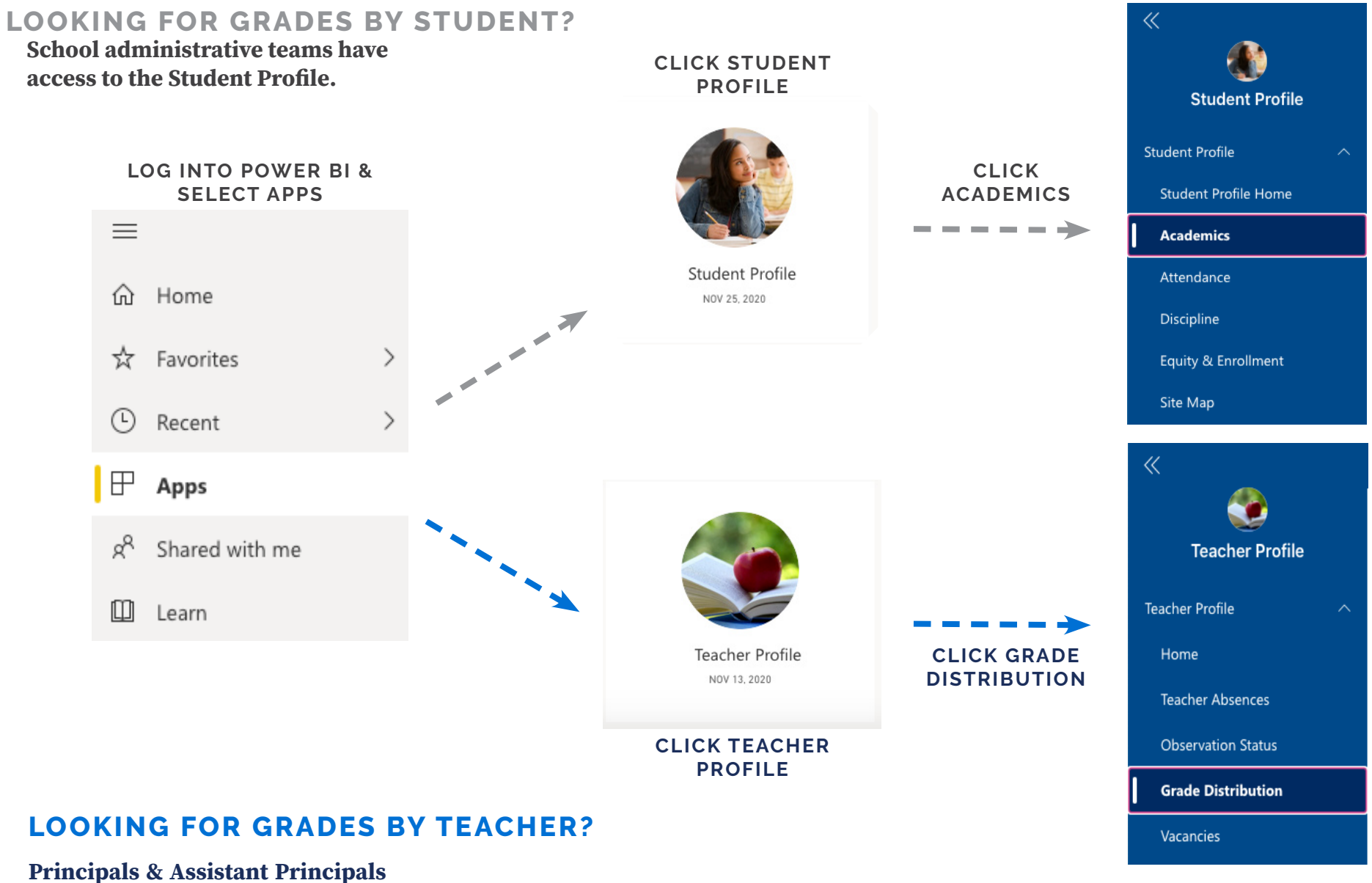

**have access to the Teacher Profile.**

# **Student Profile: Grade Details**

On this page, you can: compare failing grades by period and year, see the distribution of grades by grade level, and interact with grades by course.

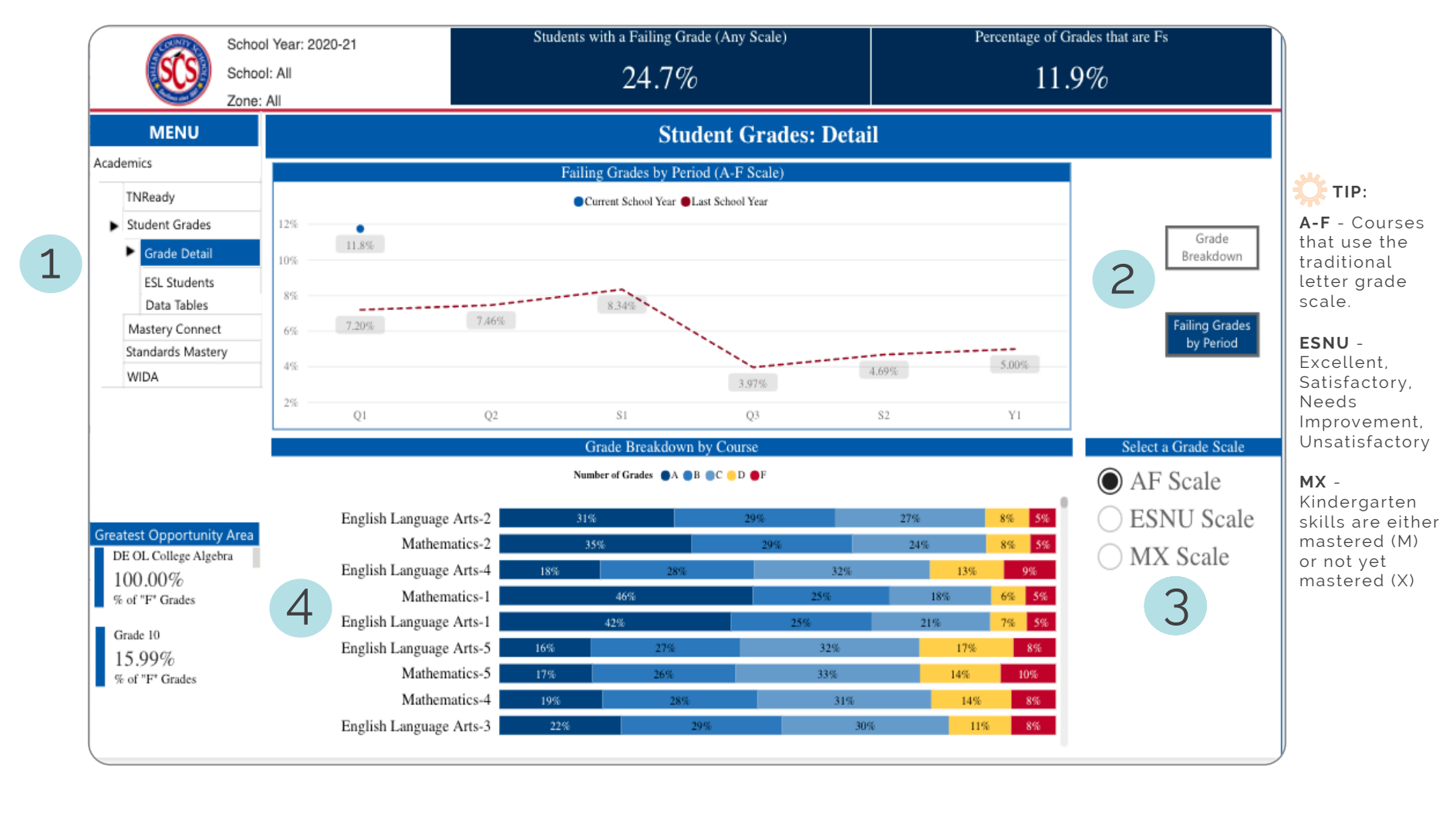

**SELECT GRADE DETAIL**

1

Select this page from the Academics menu.

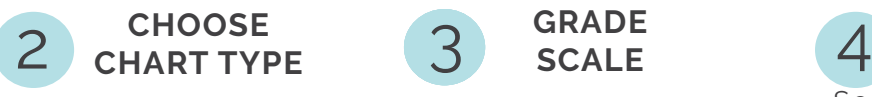

Toggle between Grade breakdown and Failing grades by Period

**GRADE SCALE** 

Select the grade scale: A-F, ESNU, and MX (KK skills).

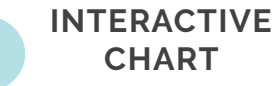

Select an option on this chart to filter the Grade Breakdown chart above.

**NOTE: ALL VISUALS IN THIS GUIDE USE SAMPLE DATA AND ARE NOT INDICATIVE OF CURRENT STATE.**

# **Student Profile: Data Tables**

On this page, you can: see student-level grades data, filter by grade (A-F), term, and course, and toggle between other quick reports.

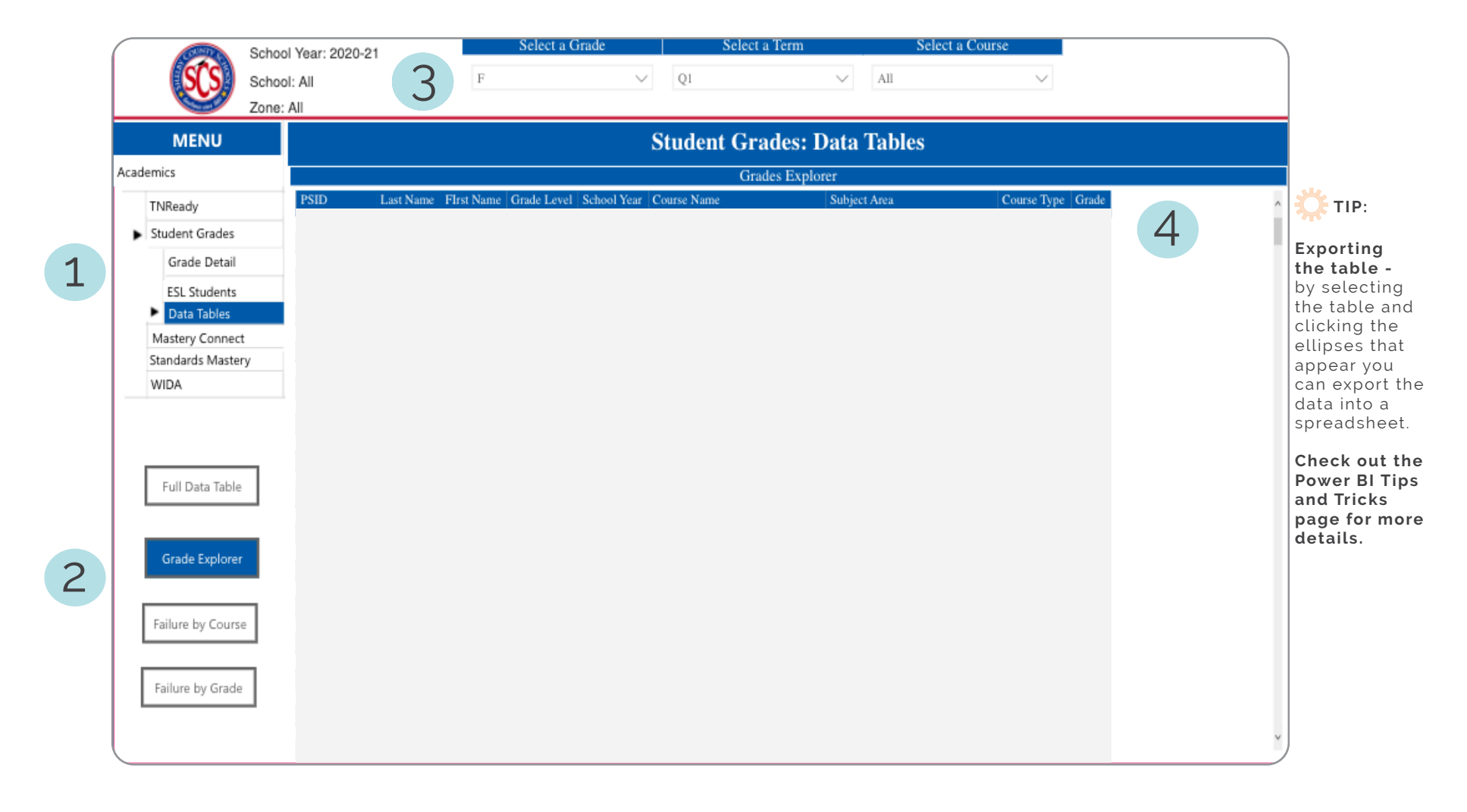

**SELECT DATA TABLE** 1

Select this page from the Student Grades menu.

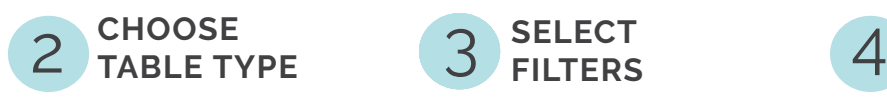

These buttons toggle between various filter grades reports.

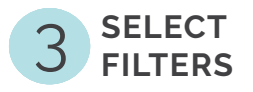

Select the grade(s),  $term(s)$  and course $(s)$ for the table.

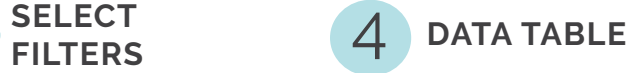

Explore the data table to see the student list by grade and course.

**NOTE: ALL VISUALS IN THIS GUIDE USE SAMPLE DATA AND ARE NOT INDICATIVE OF CURRENT STATE.**

# **Teacher Profile: Grade Details**

On this page, you can: see distribution of grades by teacher and see explore possible relationships between teacher grading patterns and teacher absenteeism and observation scores.

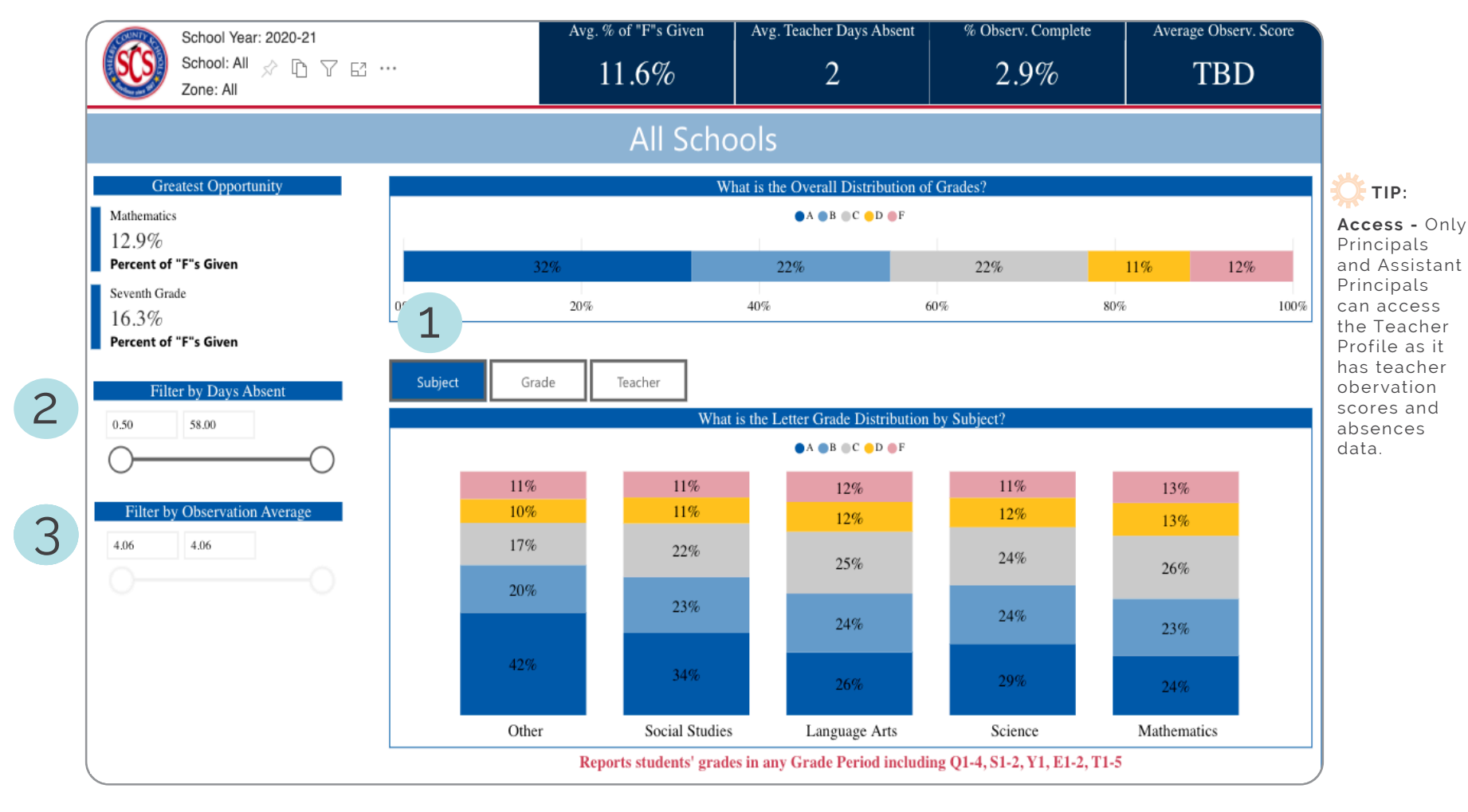

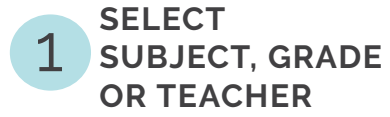

Select the course subject, grade level, or teacher button to change the chart.

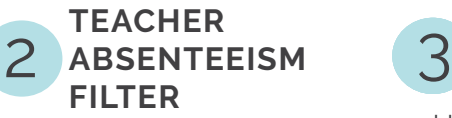

Use this slider to filter the page by the number of absences by teacher.

**AVERAGE OBSERVATION SCORE FILTER**

Use this slider to see grades distributions by observation score averages.

**NOTE: ALL VISUALS IN THIS GUIDE USE SAMPLE DATA AND ARE NOT INDICATIVE OF CURRENT STATE.**

# **Using your dashboards to drive actions**

#### **TALKING ABOUT THE DATA**

Use your dashboards in data team meetings in real time! No need to create your own spreadsheets (unless you like that kind of thing). Check out some of the sample discussion questions below that can drive your grades data investigations with your team.

- What courses and grade levels are we seeing the highest failure rates in?
- Do our classroom observations reflect what we see in the grades data? Our assessments?
- What special populations in our student body needs additional support (use the filter panel in Power BI to really dig into different student groups)?
- What best practices are we seeing in classroom that we can replicate?
- What SMART goals should we make for grades improvement? Who will take the lead on monitoring the Power BI data and reporting out regularly to the team?

#### **SHARING WITH YOUR TEACHERS**

Having data-driven discussions with teachers is a powerful tool in your leadership toolbox. Pulling up the Power BI dashboards with your teachers can shine a light on the hard work they have been doing as well as find areas for collaborative support. Ask questions and remember that grades are really only one piece of the puzzle in student achievement. Since your teachers rely on you to share the data with them, make it a part of your routine to set goals and drive successes through data discussions! Below are some examples of grades discussions you can have with your teachers.

- What TN Standards are you seeing students in your classroom struggling with the most? Do you see this reflected in your grades data? Interim assessments?
- How are you differentiating support for students that are struggling? How are you using data to monitor strategy effectiveness?
- What support do you need from the leadership team or your fellow teachers?

# **Power BI Tips & Tricks**

### **KNOW YOUR FILTERS**

All your dashboards have a filter pane with options to change the school year, grade level, student demographics, and other data-specific selections. Open the filter pane on the right side of the page and start exploring your options!

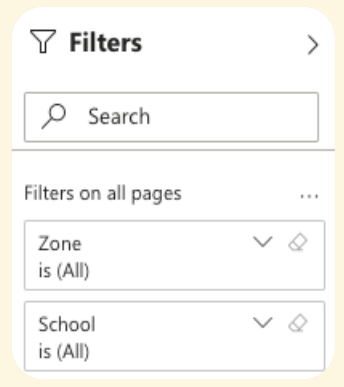

### **RESET TO DEFAULT**

 $\bigcirc$  Reset to default  $\Box$  Bookmarks  $\vee$ 

Not sure if you have filters selected on a page? Does your data look a little off? The Reset to Default option will clear out any filters you might have selected. Find it in the top banner of any dashboard. The option is grayed out if no filters are selected.

### **EXPORTING DATA**

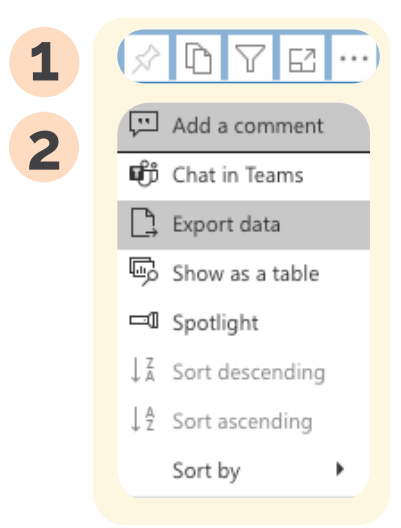

Need to export a table to a spreadsheet? Click the visual or table that you want to export and on the right side a small menu will appear. Select the ellipses on the right and then select Export data. Keep the default settings and select Export.

### **INTERACTIVE CHARTS & TABLES**

Most of the charts and tables in Power BI are interactive with the rest of the visuals on the page. If you click a chart, the table on the page will filter to just that data and vice versa. This is particularly helpful if you are interested in looking for possible relationships between variables or if you want to quickly filter a table.

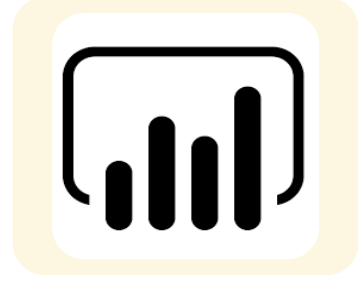